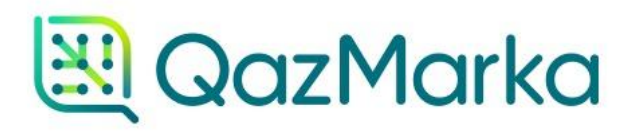

## МЕТОД"АВТОВЫБЫТИЕ"

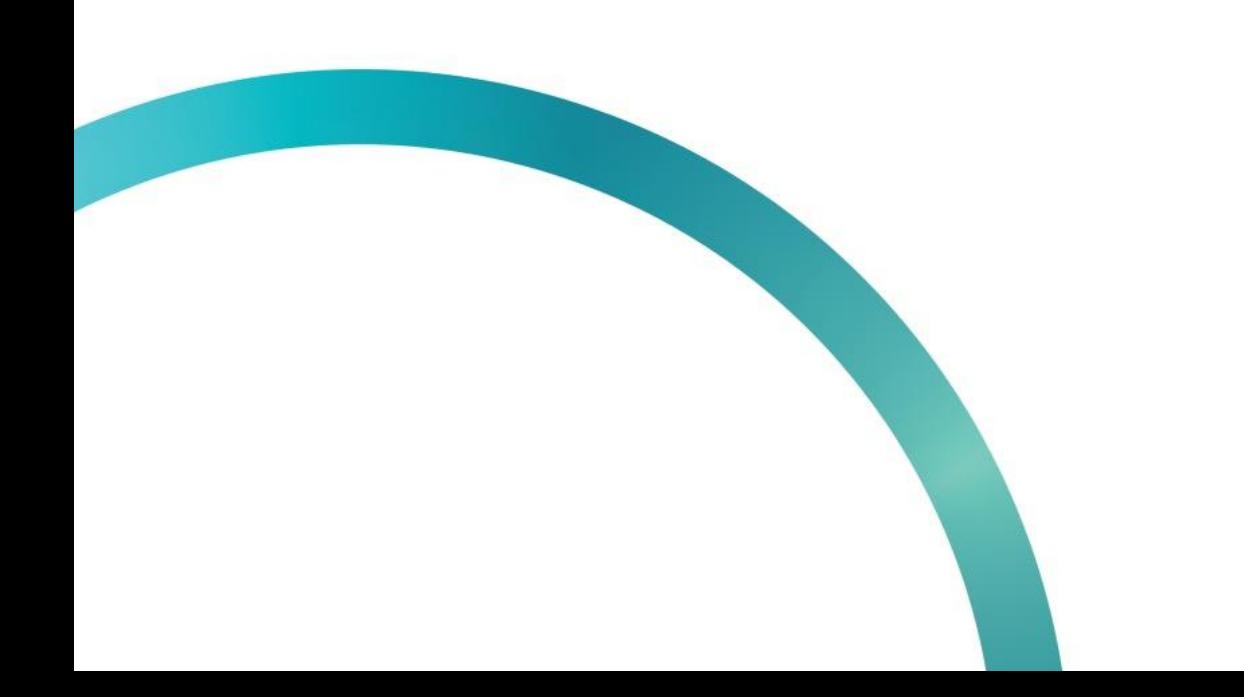

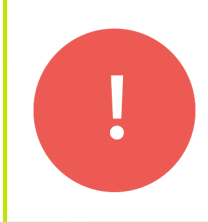

Метод "Автовыбытие" доступен только для розничных продавцов табачной продукции и работает с Актами Приема-Передачи от 22 марта 2022 года.

Для начала работы, откройте сервис по работе с Актами Приема-Передачи методом "Автовыбытие" перейдя по ссылке [http://retail.prod.markirovka.ismet.kz/desktop/.](http://retail.prod.markirovka.ismet.kz/desktop/)

Существует два варианта доступа к данной системе: тестовая площадка и промышленная. Выбрать подходящую площадку вы можете нажав на кнопку вверху страницы.

Выбрав нужную вам площадку, нажмите кнопку "Вход".

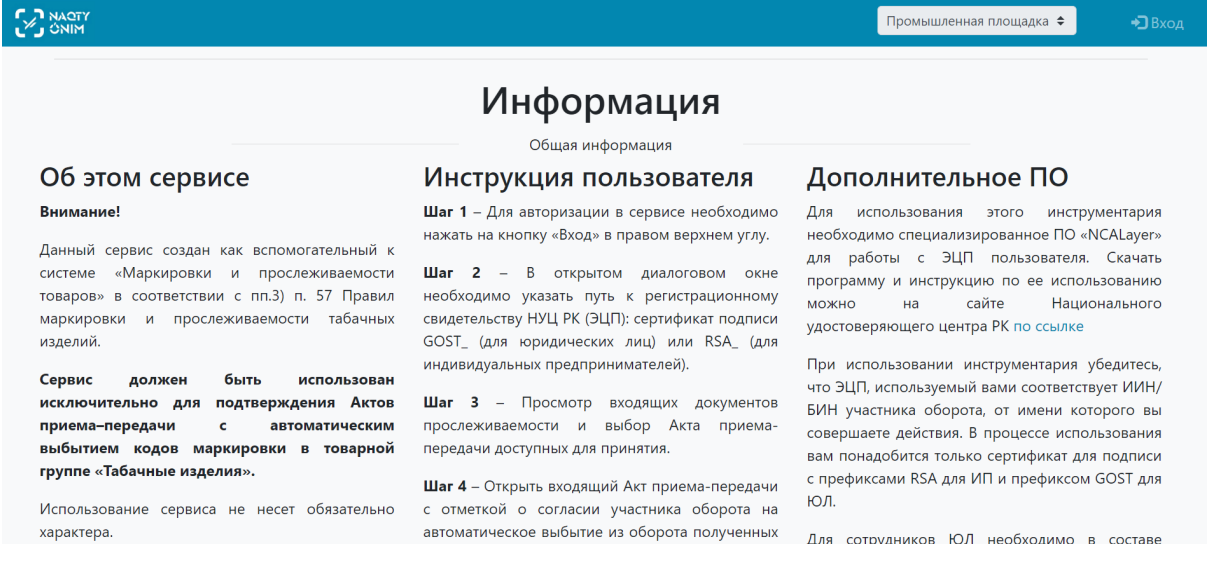

Чтобы войти в систему, нам необходимо авторизоваться с помощью ЭЦП. Выберите сертификат с префиксом RSA или GOST.

После выбора сертификата нужно ввести пароль к ЭЦП и нажать кнопку "Открыть", а затем "Подписать".

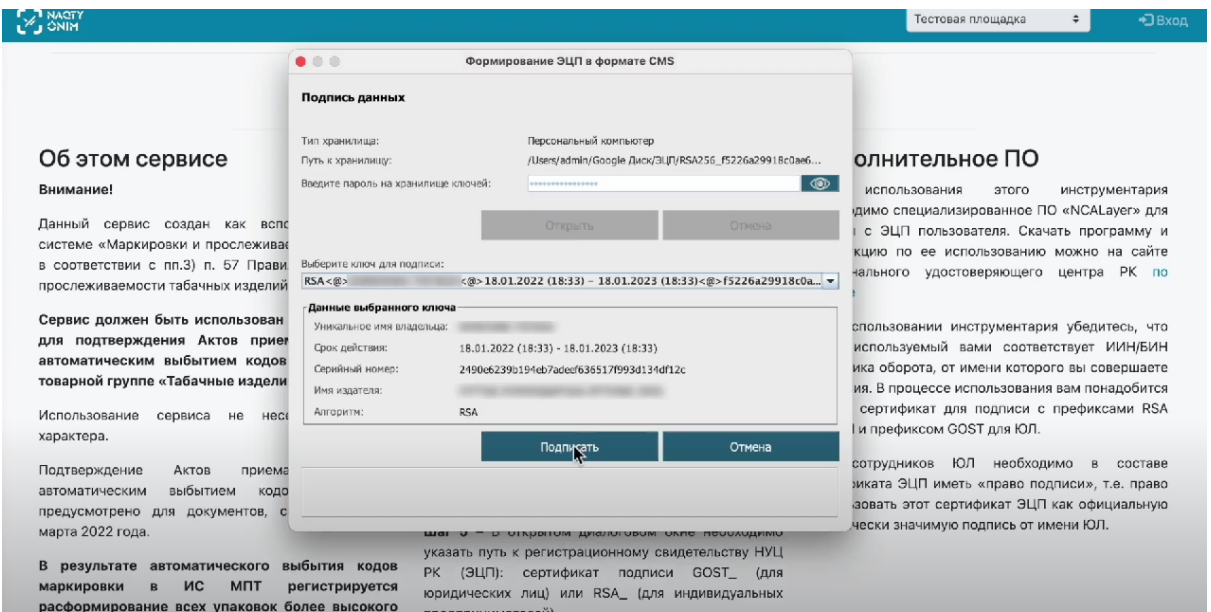

Откроется страница с перечнем всех Актов Приема-Передачи. На странице есть 5 столбцов: дата, тип документа, номер документа, текущий статус документа в ИС МПТ и статус возможности автовыбытия кодов.

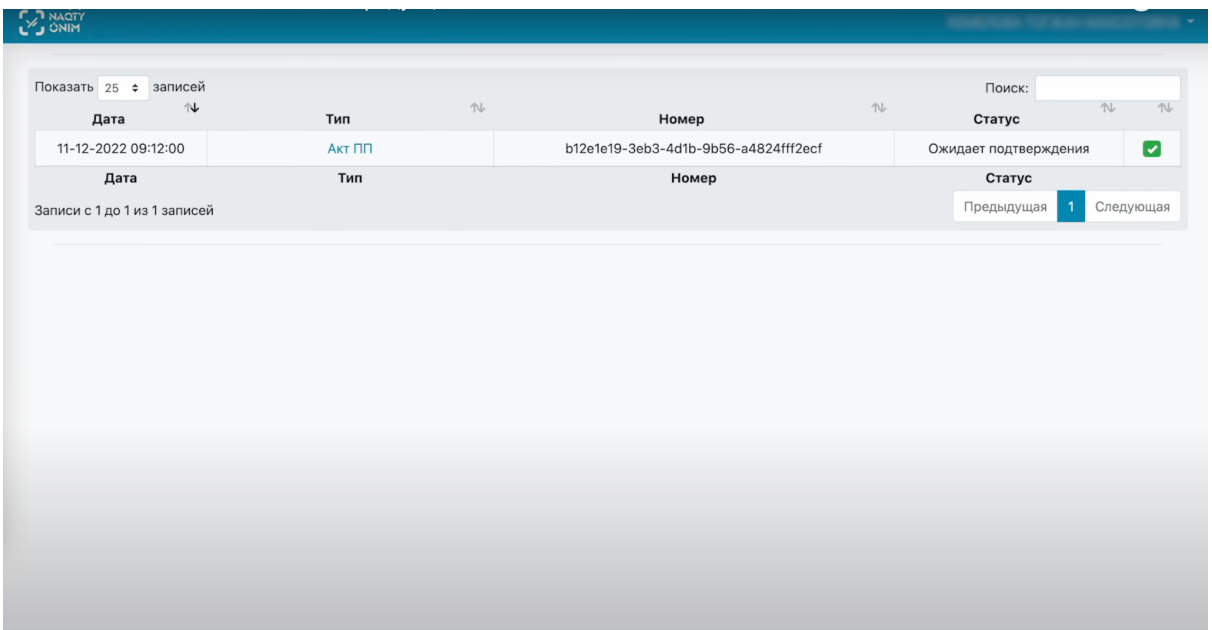

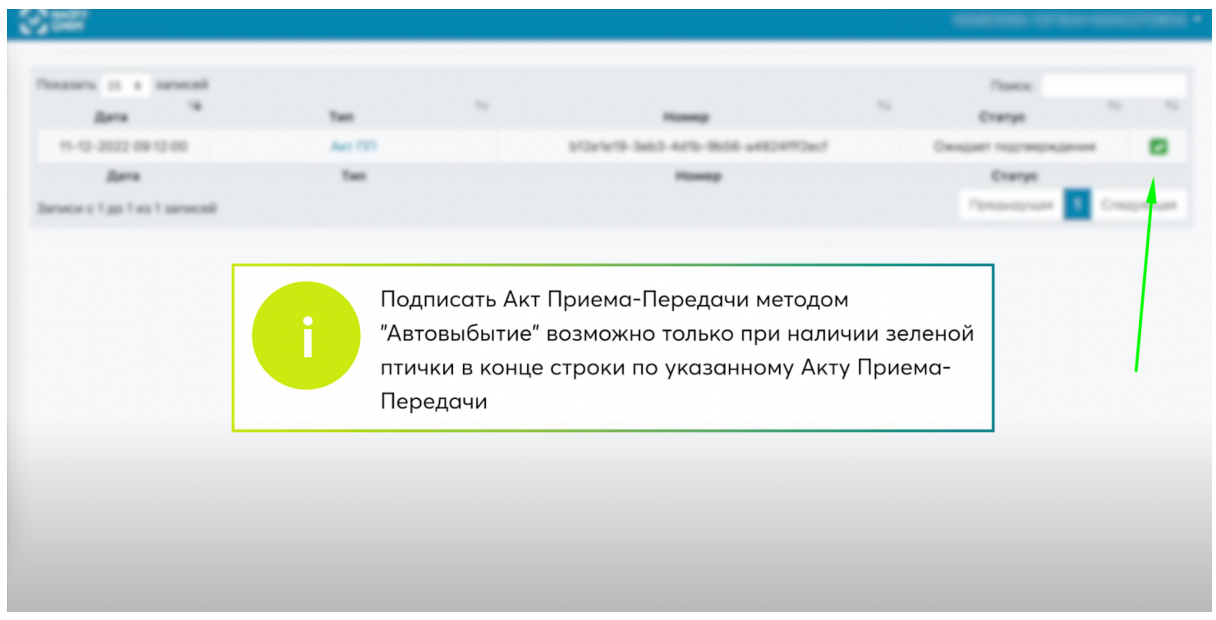

Выберите Акт Приема-Передачи, который нужно подписать и нажмите на него. В открывшемся окне вы увидите наименование товара, код маркировки и количество ед. внутри. Галочка автоматическое выбытие кодов из оборота стоит по умолчанию.

Чтобы подписать Акт Приема-Передачи, нужно нажать кнопку "Подписать", выбрать сертификат с префиксом RSA или GOST. Ввести к нему пароль, нажать кнопку "Открыть", а затем "Подписать".

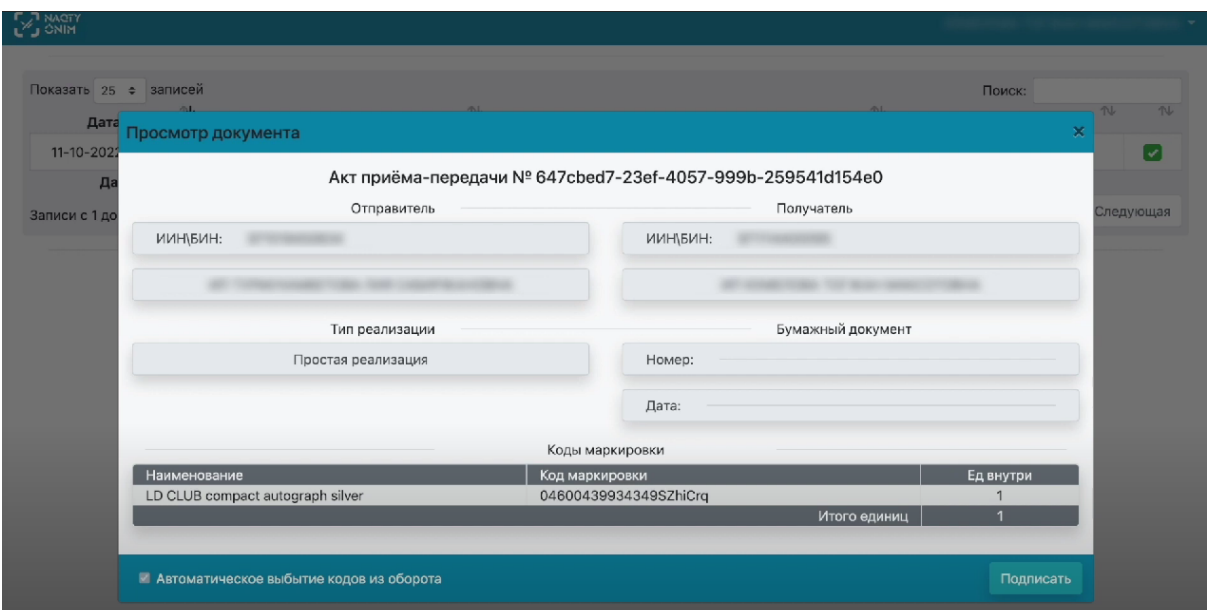

После успешного подписания Акта Приема-Передачи методом автовыбытия, статус подписания Акта Приема-Передачи сменится. Об этом будет свидетельствовать желтый квадрат с крестиком напротив Акта Приема-Передачи.

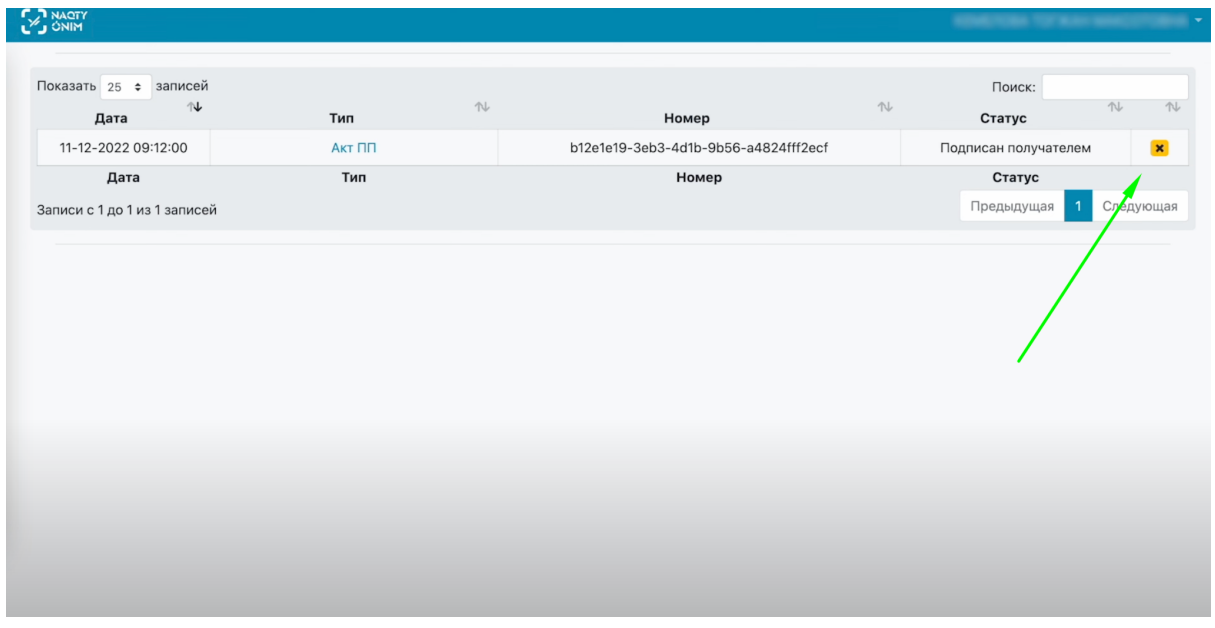

Все Акты Приема-Передачи имеющие в статусе "Автовыбытие невозможно" не могут быть выведены из оборота данным методом. После приема Акта Приема-Передачи данным методом, он также получает статус "Автовыбытие невозможно", так как товары находящиеся в этом Акте Приема-Передачи уже выбыли из оборота.

Чтобы проверить статус кода маркировки, нужно нажать на Акт ПП. Далее скопируйте код маркировки и перейдите в систему ИС МПТ.

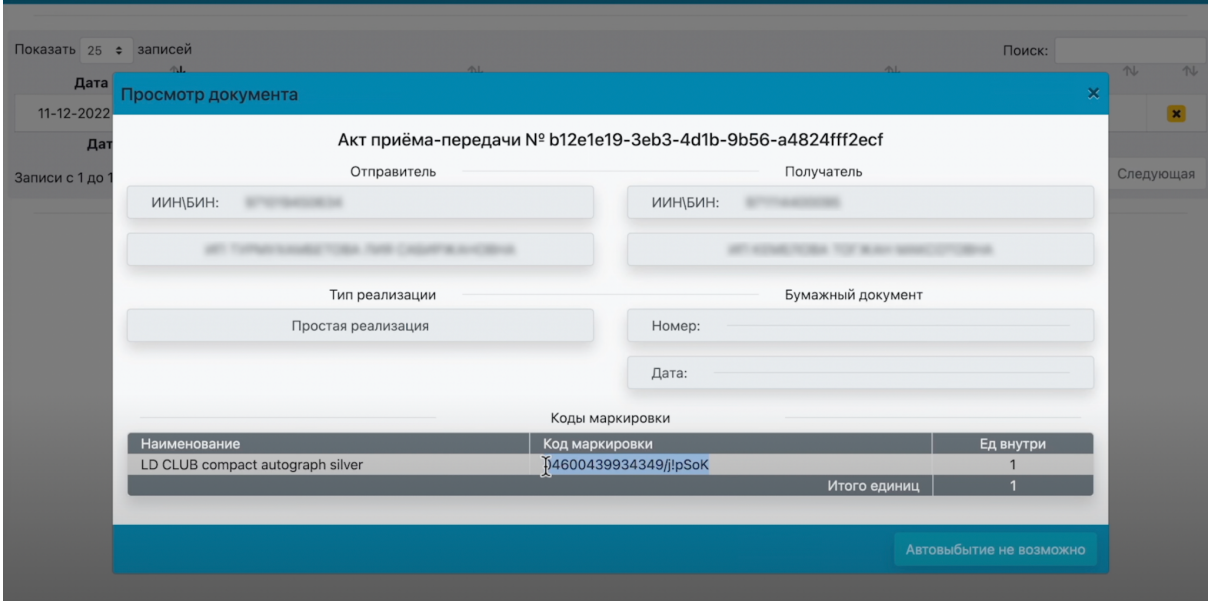

Выберите вашу товарную группу и вставьте скопированный код в поисковую строку. Выберите раздел "Коды".

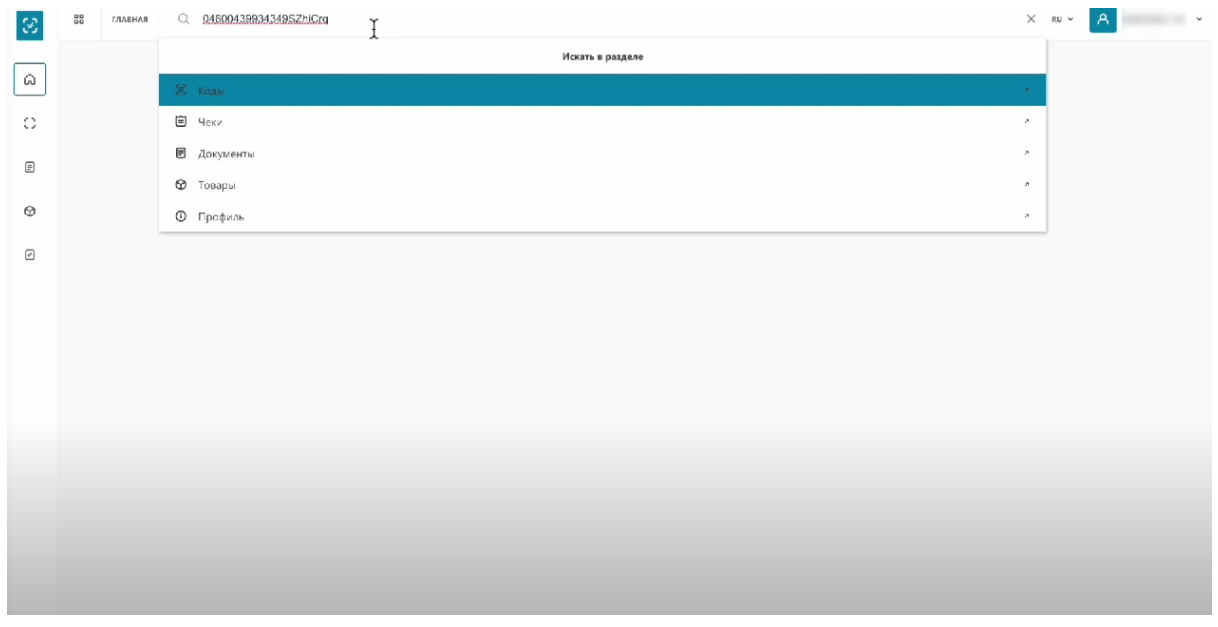

На открывшейся странице, можно посмотреть, что статус кода маркировки "В обороте"

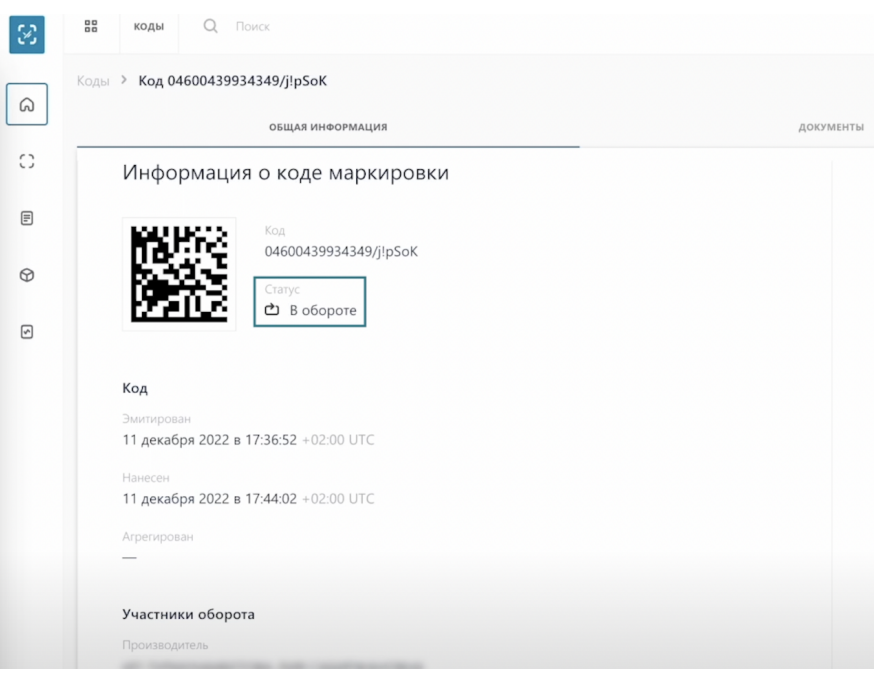

После успешного подписания Акта Приема-Передачи, статус кодов маркировки обновляется в течение 15 минут.

Далее статус меняется на "Выведен из оборота, продан".

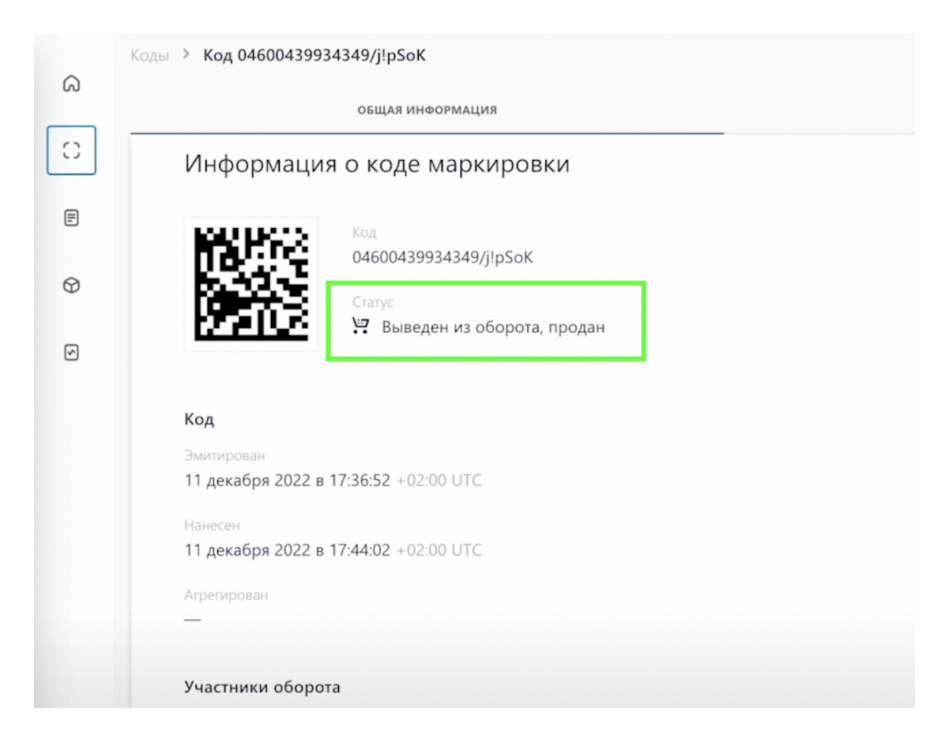

Подписав Акт Приема-Передачи в ИС МПТ, вы уже не сможете вывести товары из оборота при помощи сервиса "Автовыбытие".

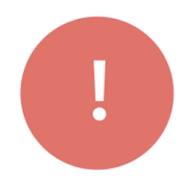

Все принятые Акты Приема-Передачи в сервисе автовыбытия синхронизируются моментально с ИС МПТ и получают статус "Подписан получателем". А коды маркировки товара получают статус "Выведен из оборота, продан"

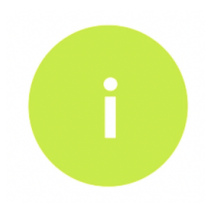

Подписав Акт Приема-Передачи в ИС МПТ, вы уже не сможете вывести товары из оборота при помощи сервиса "Автовыбытие"

Проверить статус Акта Приема-Передачи вы можете перейдя в раздел "Документы"

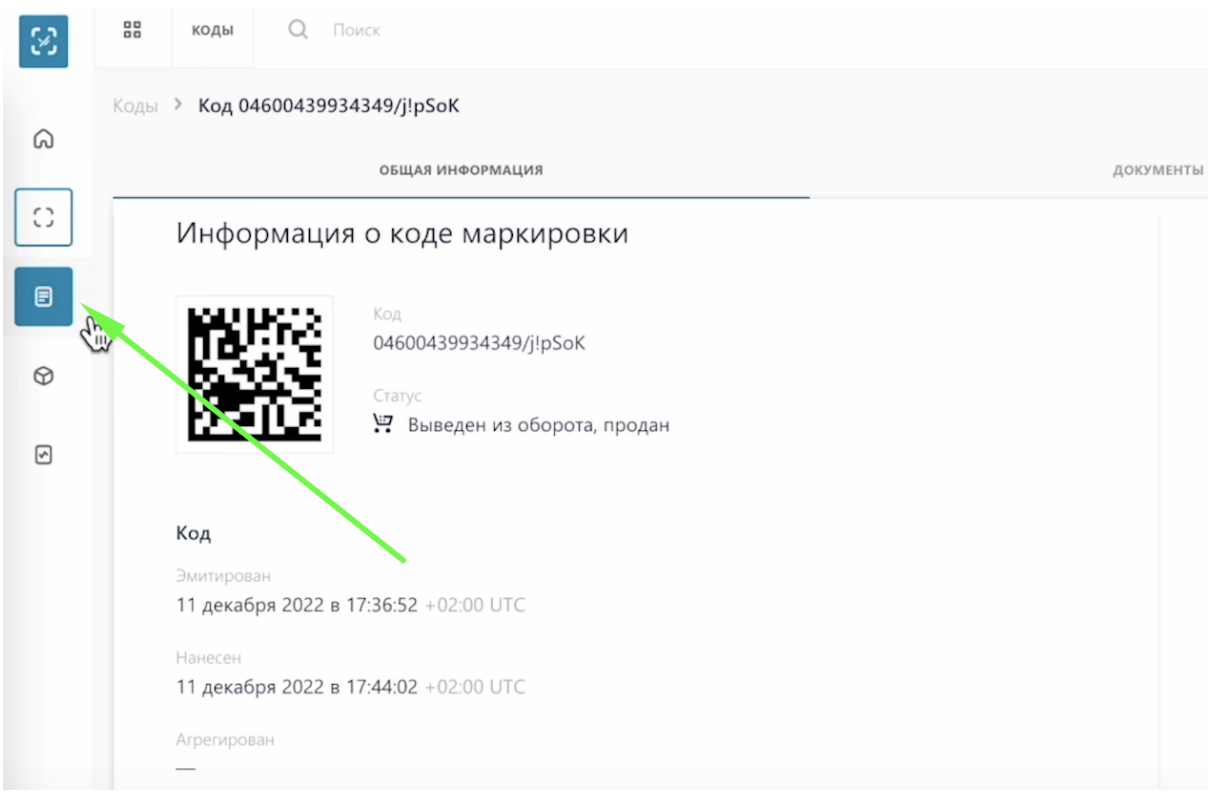

## Перейдите во вкладку "Входящие"

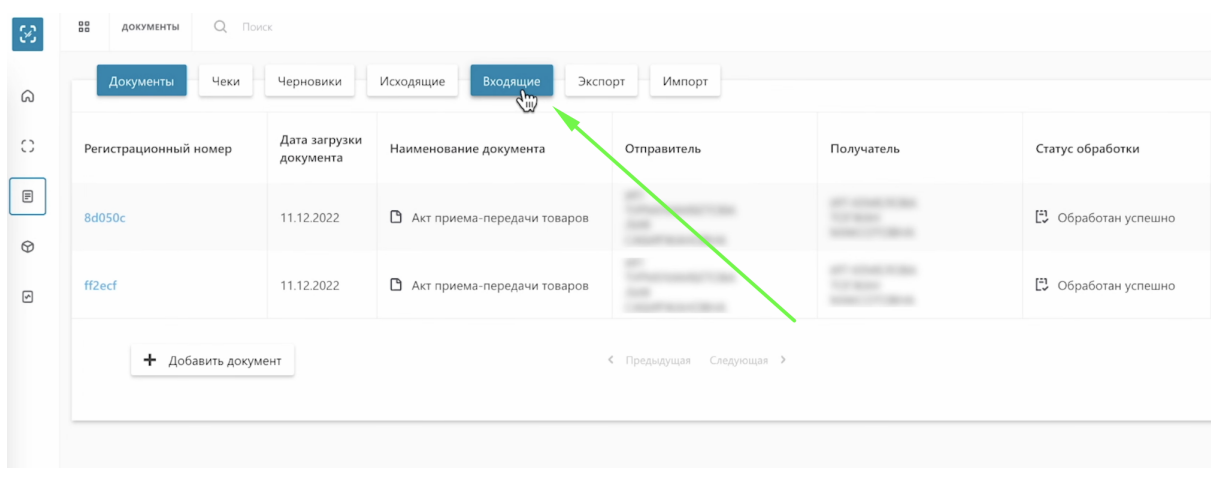

Как видим, Акт Приема-Передачи после принятия его в сервисе Автовыбытия в ИС МПТ получил статус "Подписан получателем"

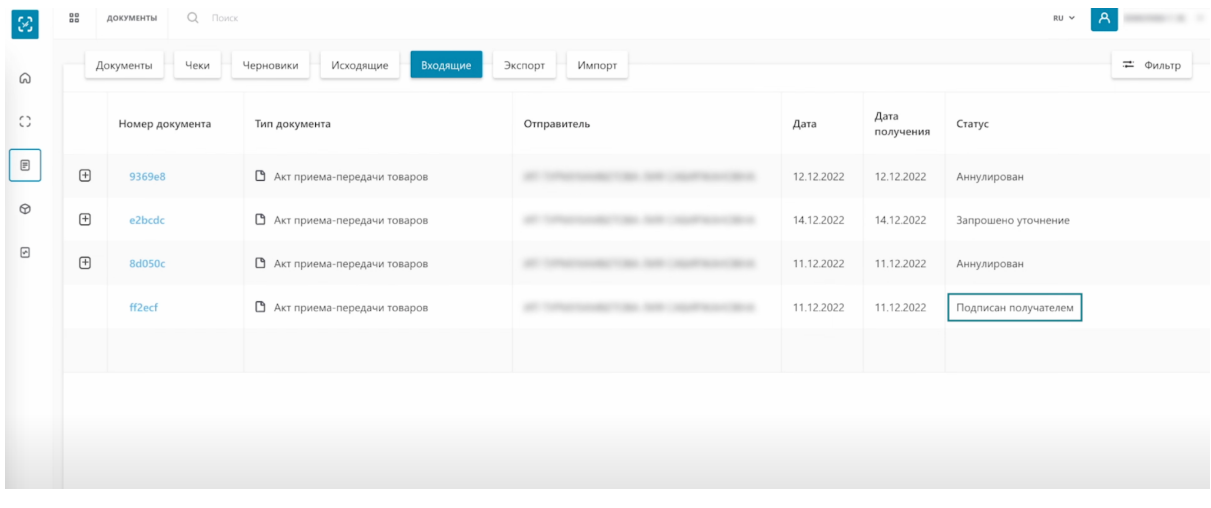